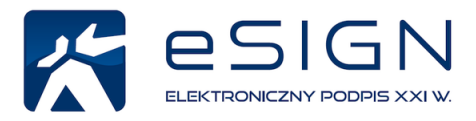

# Instrukcja konfiguracji e-podpisu

# w Adobe Reader DC &

#### Spis treści

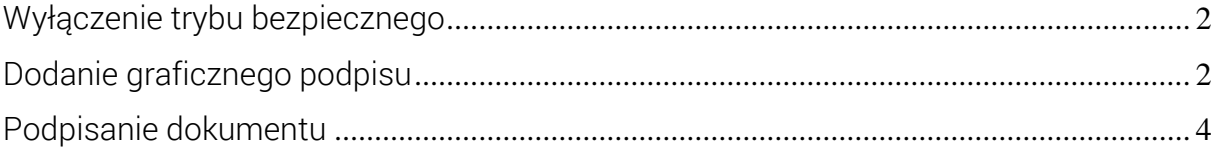

# <span id="page-1-0"></span>Wyłączenie trybu bezpiecznego

Wyłącz tryb bezpieczny aby skonfigurować i używać e-podpisu w Adobe Reader DC

- 1. Otwórz program Adobe Reader DC.
- 2. Na pasku menu u góry ekranu wybierz Edycja > Preferencje.
- 3. Wyłącz opcję Podczas uruchamiania włącz tryb chroniony (ta opcja ma być bez "ptaszka").
- 4. Potwierdź operację klikając Tak.
- 5. Zamknij program Adobe Reader DC i otwórz go ponownie.

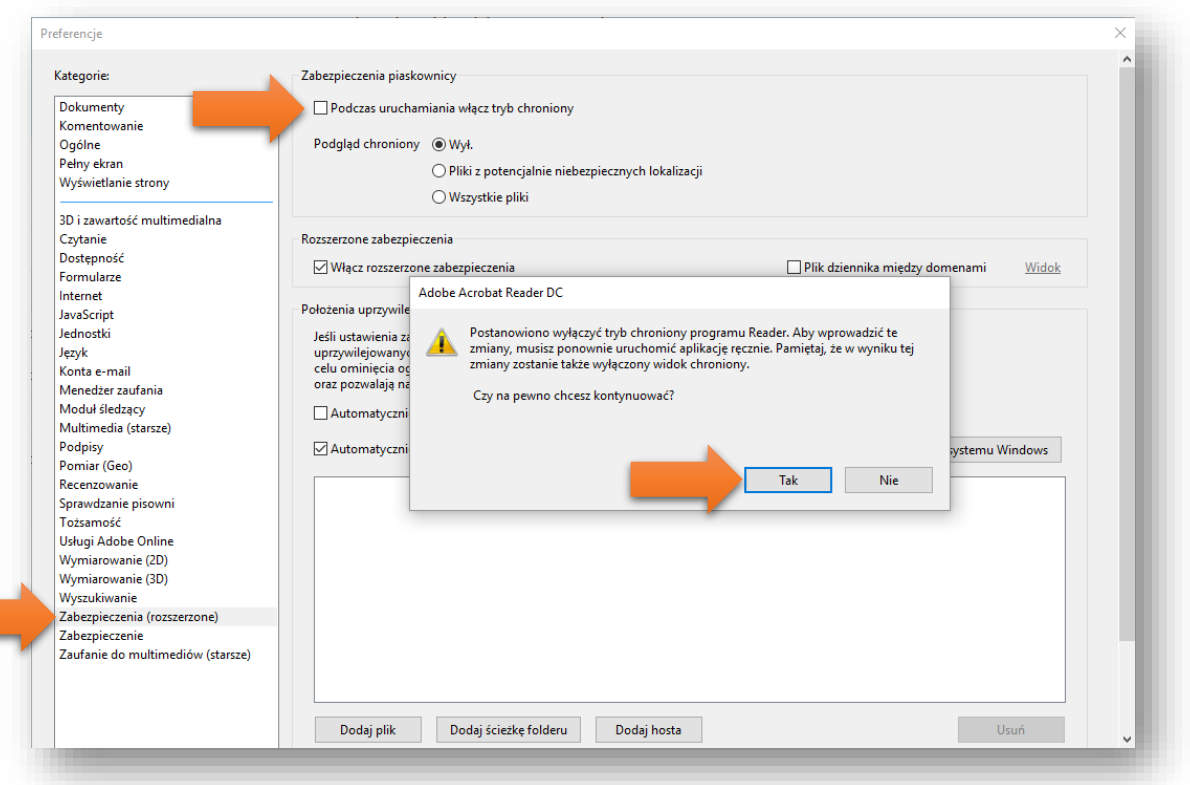

## <span id="page-1-1"></span>Dodanie graficznego podpisu

Do podpisu elektronicznego możesz dodać zdjęcie swojego podpisu odręcznego

- 1. Otwórz program Adobe Reader DC.
- 2. Na pasku menu u góry ekranu wybierz Edycja > Preferencje.
- 3. Otworzy się nowe okno. Wciśnij po lewej stronie Podpisy a następnie po prawej stronie w Podpisy elektroniczne, Tworzenie i wygląd wybierz przycisk Więcej…
- 4. Otworzy się nowe okno. Na dole w Wyglądy wciśnij przycisk Nowy…

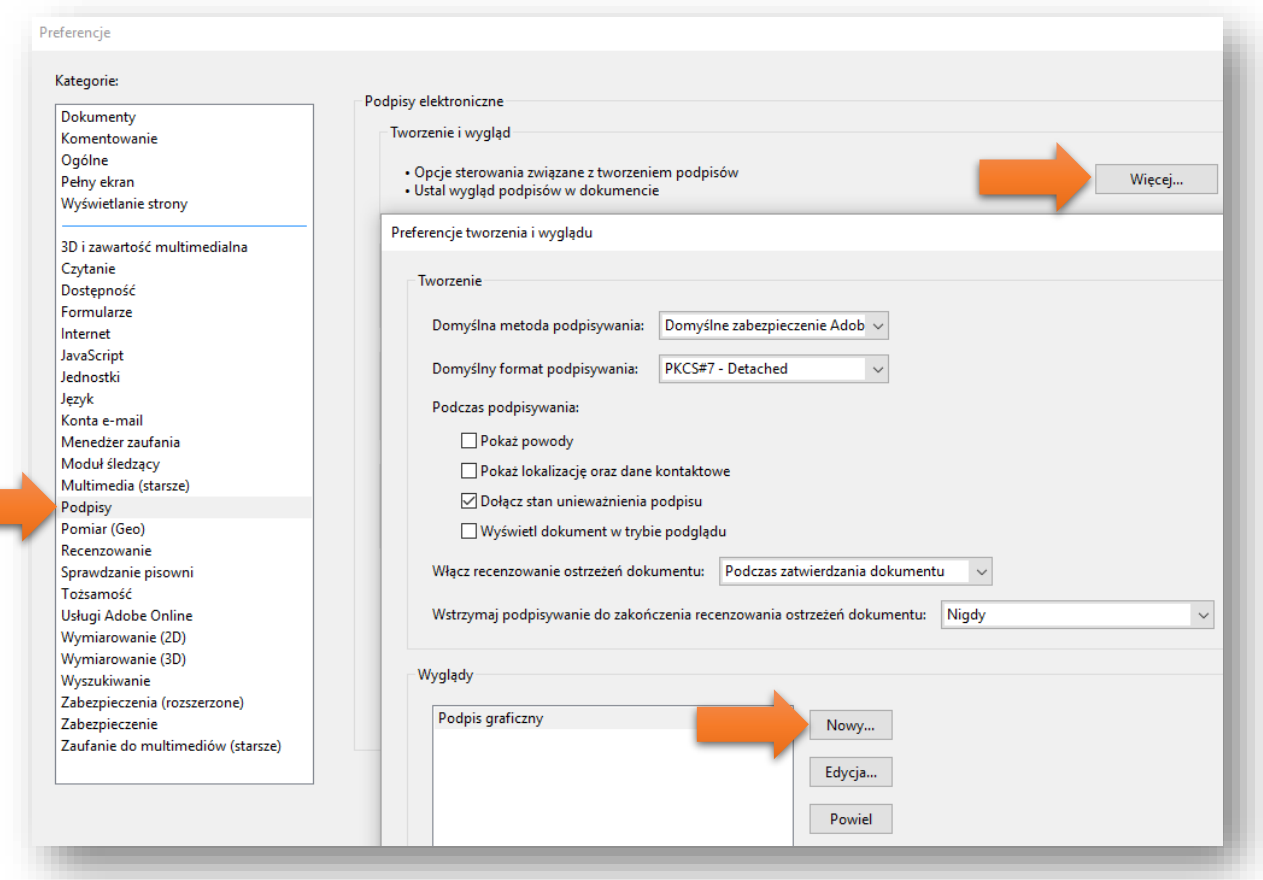

- 5. Otworzy się nowe okno. Na górze w polu Tytuł wpisz nazwę swojego graficznego podpisu. Poniżej w Konfiguruj grafikę zaznacz Importowanie grafiki i wciśnij przycisk po prawej stronie Plik…
- 6. Otworzy się nowe okno. Kliknij przycisk Przeglądaj… . Wyszukaj i kliknij swój graficzny podpis w formacie PDF. Wciśnij Otwórz > OK.
- 7. Na górze w Podgląd pojawi się Twój graficzny podpis z informacjami po prawej stronie.
- 8. Poniżej w konfiguruj tekst zaznacz opcje Nazwa, Data, Etykiety. Pozostałe opcje wyłącz. Kliknij OK > OK.

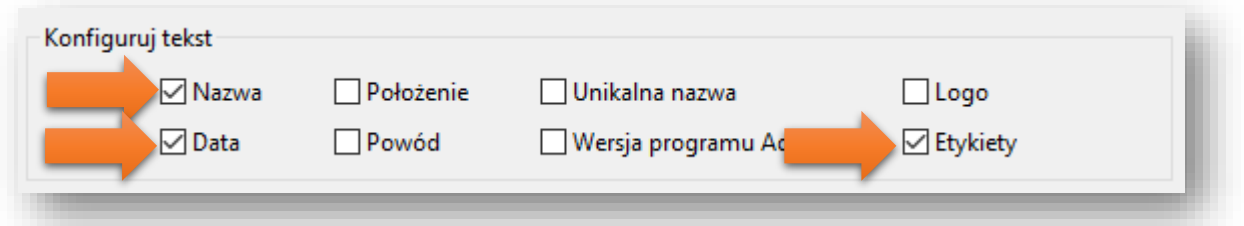

Właśnie skonfigurowałeś swój graficzny podpis. Możesz mieć ich wiele. W tym miejscu możesz tworzyć, zmieniać i usuwać graficzne wersje podpisów kiedy tylko zechcesz.

### <span id="page-3-0"></span>Podpisanie dokumentu

Podpisanie dokumentu z podpisem graficznym lub tekstem standardowym

- 1. Na pasku menu wybierz kolejno opcje Plik > Otwórz.
- 2. Wyszukaj dokument w formacie PDF, który chcesz podpisać. Zaznacz go i wybierz Otwórz.
- 3. Wybierz Narzędzia > Certyfikaty > Podpisz cyfrowo. Pojawi się okno z informacją aby na dokumencie zaznaczyć prostokąt. Kliknij OK i zaznacz prostokąt w miejscu, w którym chcesz aby pojawił się podpis.

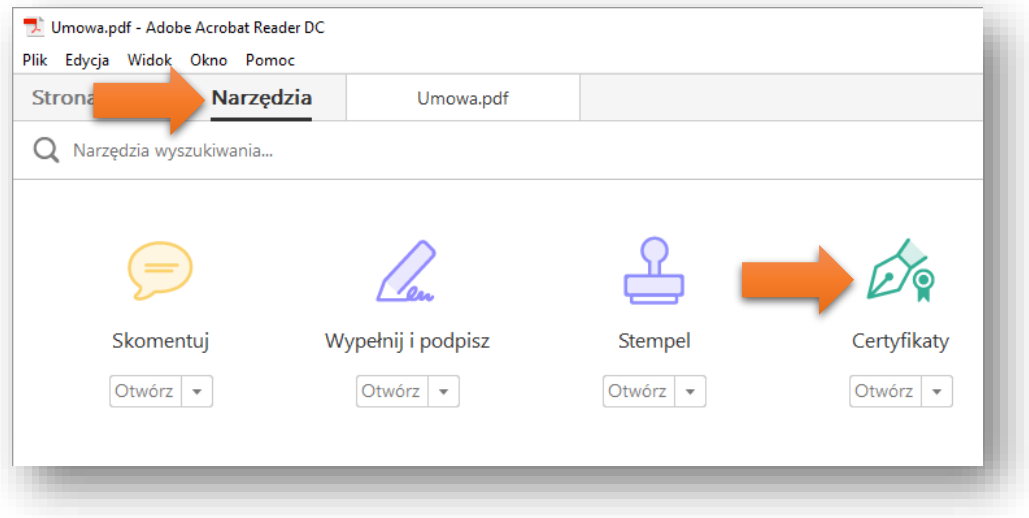

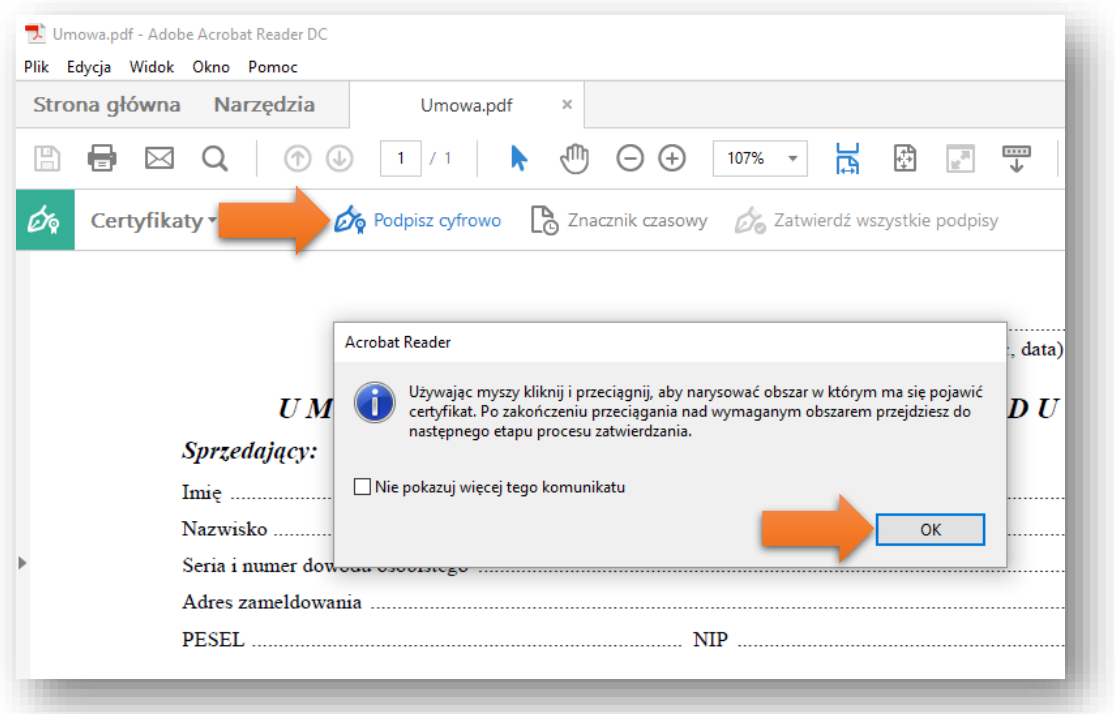

- 4. Pojawi się nowe okno. Na górze w Podpisz jako: wybierz swój e-podpis (zawiera Twoje imię, nazwisko i napis CERTUM QCA).
- 5. Poniżej w Wygląd wybierz Podpis graficzny lub Tekst standardowy. Zaznacz Zablokuj dokument po podpisaniu jeśli jesteś jedynym lub ostatnim podpisującym ten dokument. Wciśnij Podpis.

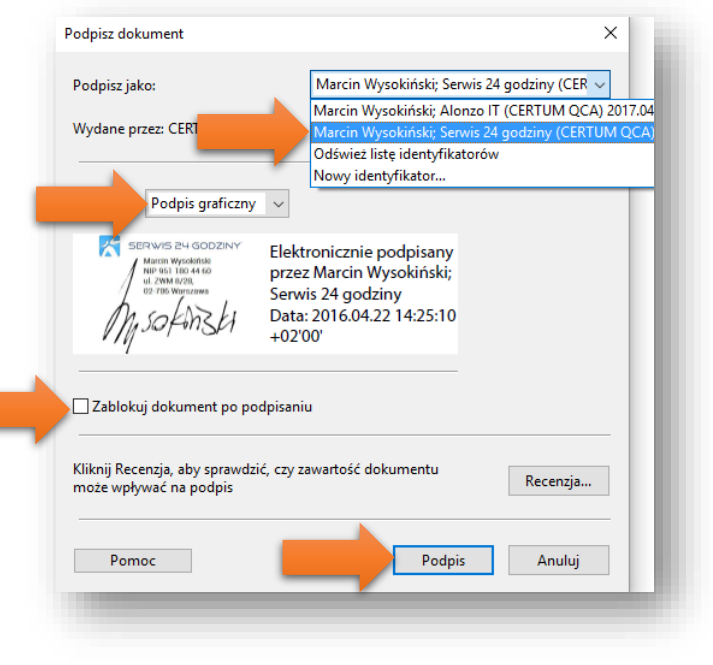

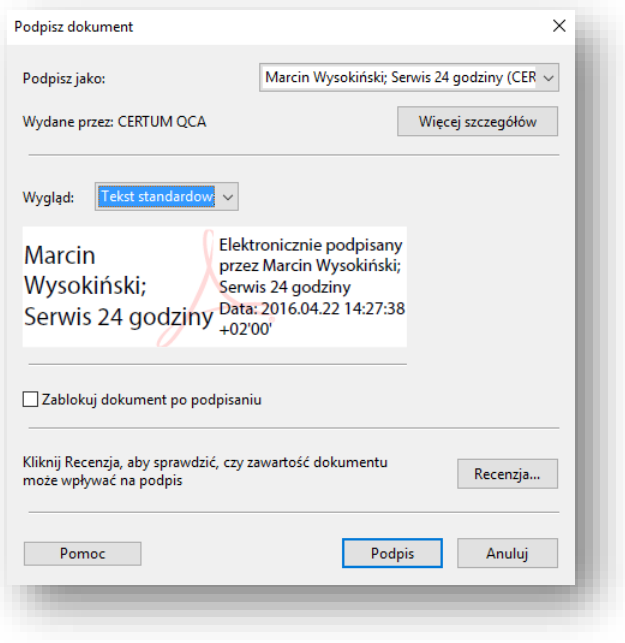

Podpis graficzny **Tekst standardowy** 

[www.esign.pl](http://www.esign.pl/)

- 6. Wpisz nazwę pliku, jaką chcesz nadać dokumentowi z podpisem. Wciśnij Zapisz.
- 7. Pojawi się okno, w którym wpisz PIN swojego e-podpisu. Kliknij Ok.

Właśnie została nadana moc prawna dokumentowi PDF. Skutki prawne podpisu elektronicznego są takie same, jak podpisu odręcznego (ustawa z dnia 18.09.2001 r.). Dodatkowo plik został zapisany pod inną nazwą niż dokument pierwotny. Są zatem dwa dokumenty: podpisany e-podpisem i plik bez podpisu.

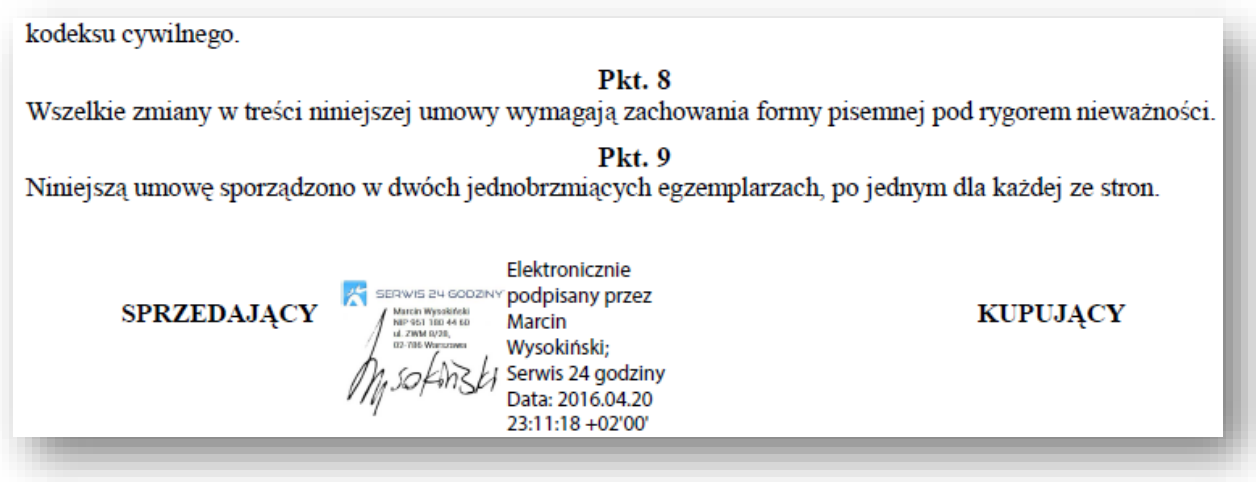